## **ZUSATZINFORMATION ZUR BEDIENUNGSANLEITUNG ADDITIONAL INFORMATION FOR THE USER MANUAL**

**UPGRADE 03/09**

#### **Deutsch**

Das Passwort zum Installieren der Software lautet: 888888

#### **English**

The password for installing the software is: 888888

# **Receiver Card Configuration**

Configuring Receiving after finishing the setup of LED Studio by installing main control card, receiving card, screen and connecting signal wire and power supply wire. (Generally speaking, users do not need to configure receiving card because supplier has already set it before we delivery the goods) Configuration mode for receiving Card as follows:

Press "Software Setup" on the menu

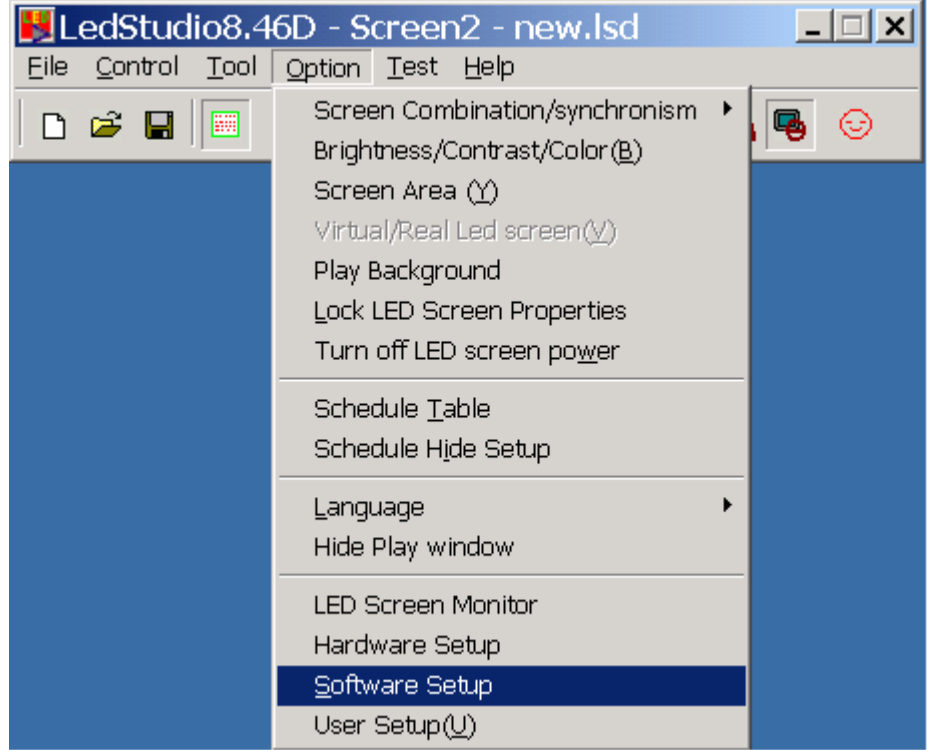

Enter into the dialog box of software parameters setup.

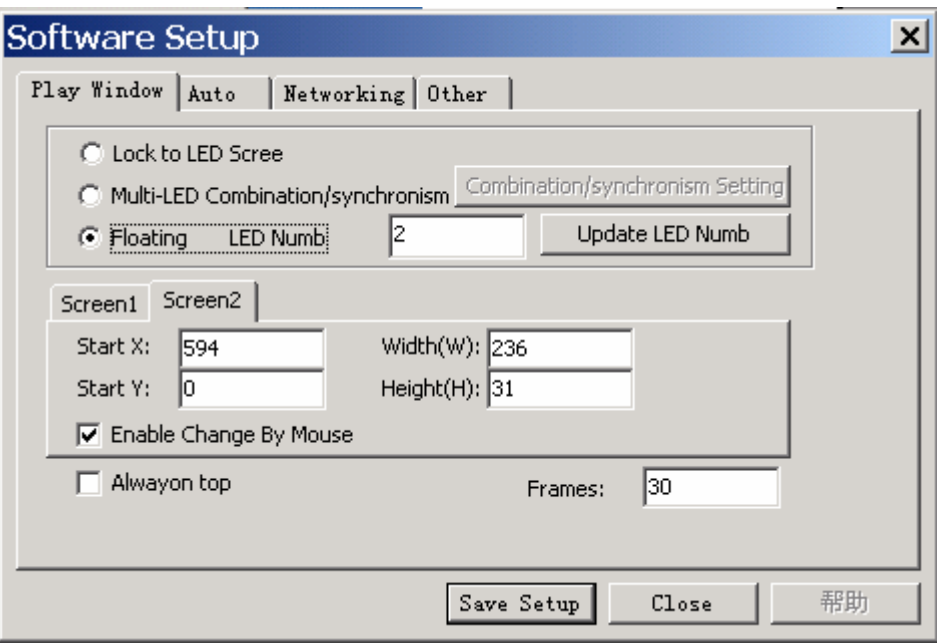

Input"linsn" on the keyboard (no indication on the screen) and then

enter into password dialog box, and here the password is "168".

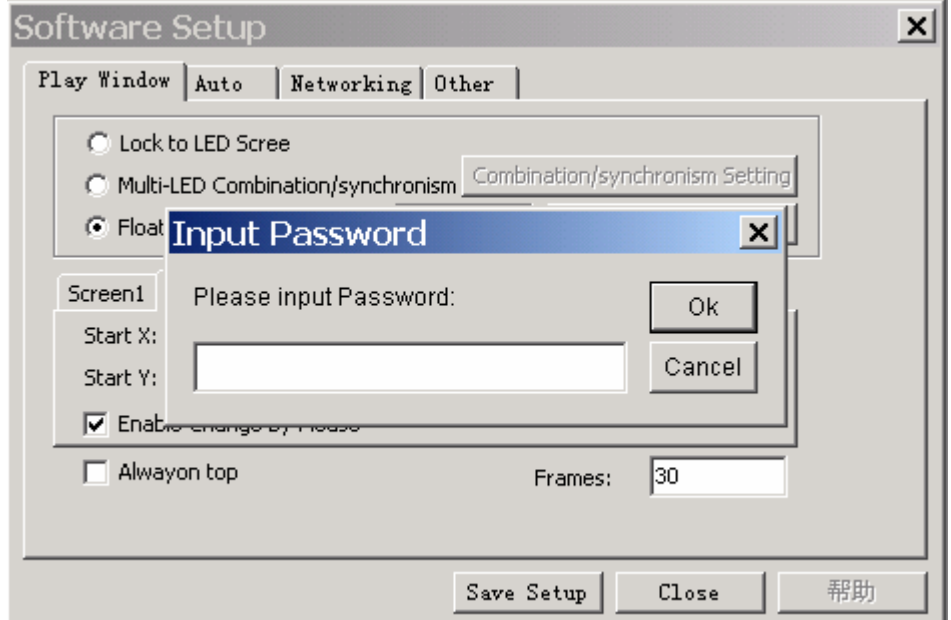

Input password and press "OK" to enter into hardware setup as follows:

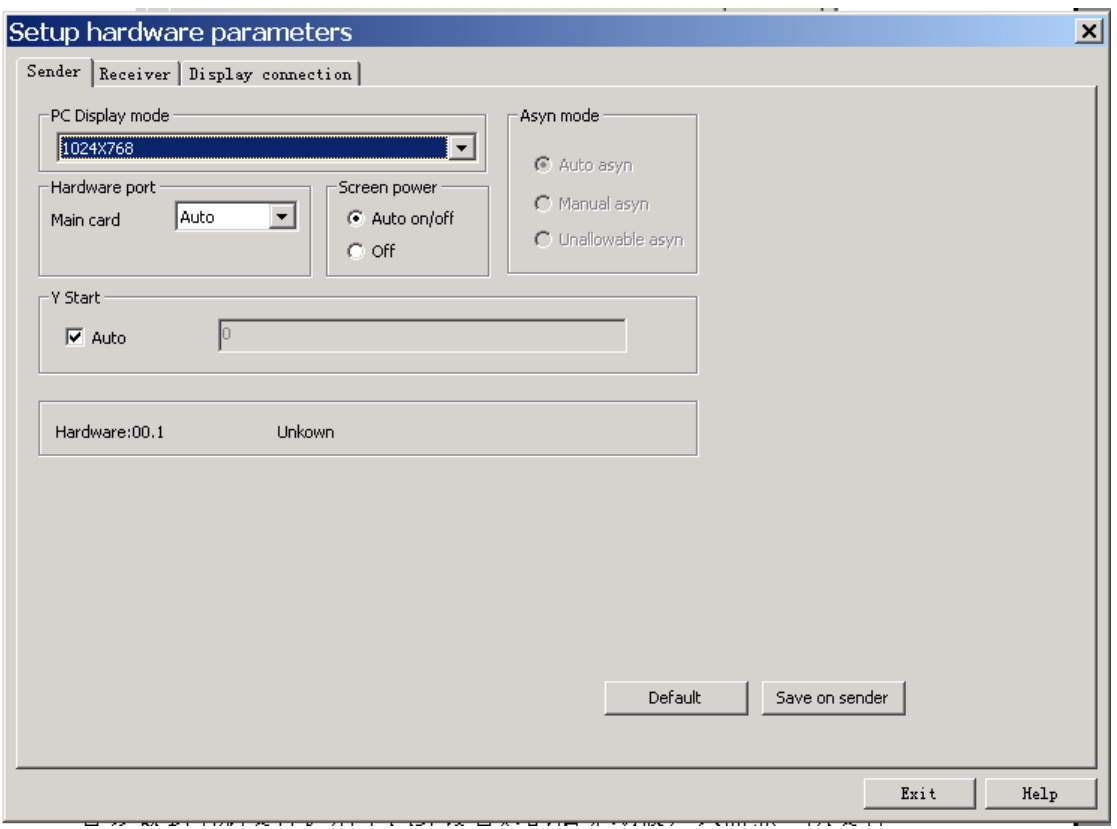

### No.2. Sender Setup

The Sender Setup is very simple, you need not to do any work if your display operation under 1024×768 mode, otherwise you should choose the display mode and then press "Save to the Sender" will be ok. No.3. Receiver Setup

We have already done the setup before delivery of goods, so users need not to do any work for Receiver Setup.

Configuration documents are delivered together with the goods under the name of : LS-I-40-5OVAL-RGB.RCG, users can refer to the following steps if you want to reform configuration:

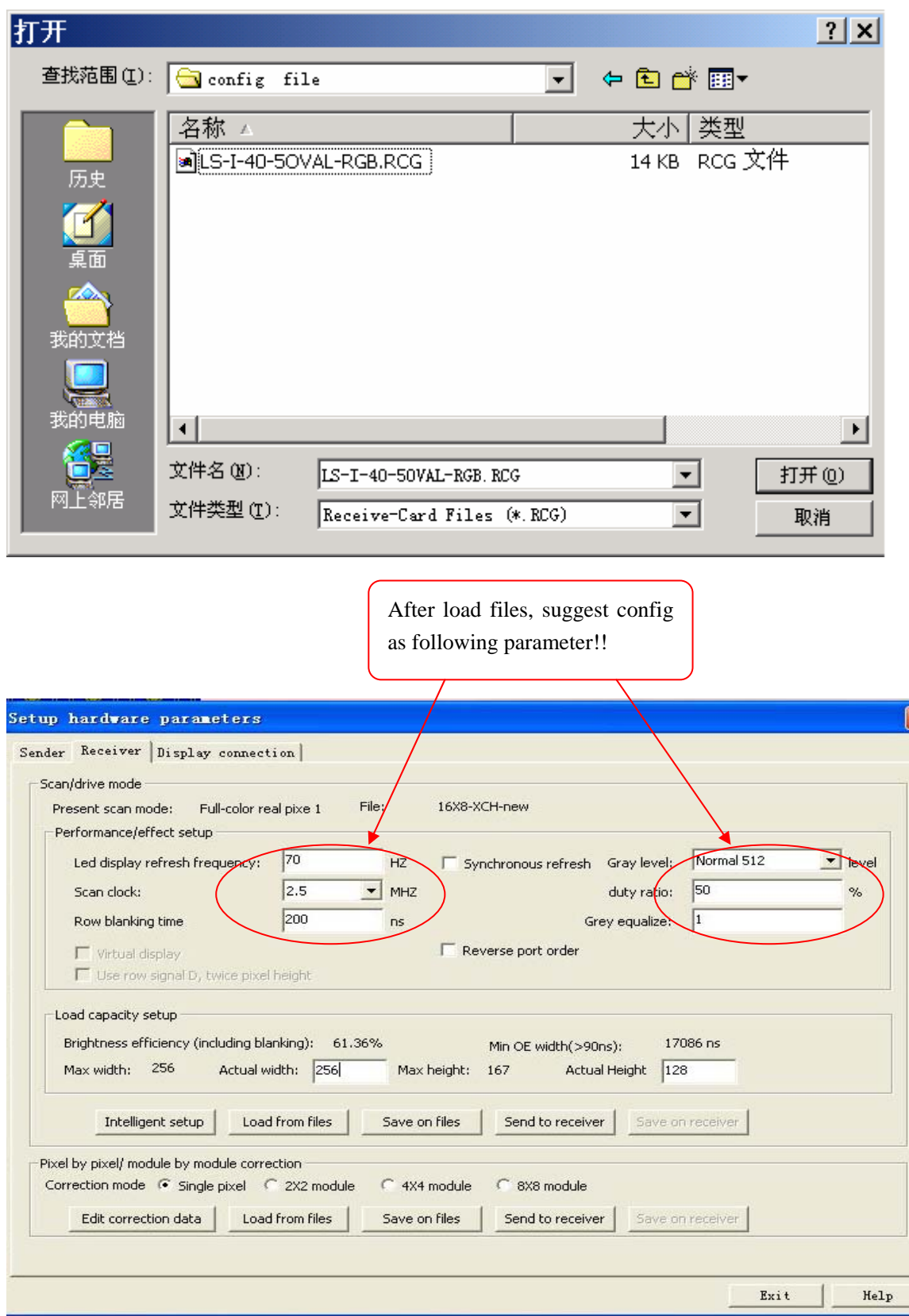

Press "Load from files" on the Receiver Setup dialog box:

Presses "send to receiver" and "save on receiver" step by step.

 The Configuration of Receiver has already done after all that setup is complete.